# **Uplink**<sup>®</sup>

# DSC PC4020 Maxsys

Wiring Uplink's Cellular Communicators and Programming the Panel

#### **CAUTION:**

- It is advised that an experienced alarm installer programs the panel as further programming may be required to ensure proper performance and use of the full functionality.
- Do not route any wiring over circuit board.
- Full panel testing, and signal confirmation, must be completed by the installer.

**NEW FEATURE:** For Uplink Communicators, the status of the panel can be retrieved not only from the status PGM but now also from the Open/Close reports from the dialler. Therefore, wiring the white wire and programming of the status PGM of the panel is optional.

**IMPORTANT NOTE:** The Open/Close reporting needs to be enabled during the initial pairing procedure.

Wiring the 5530M communicators to DSC PC4020 Maxsys

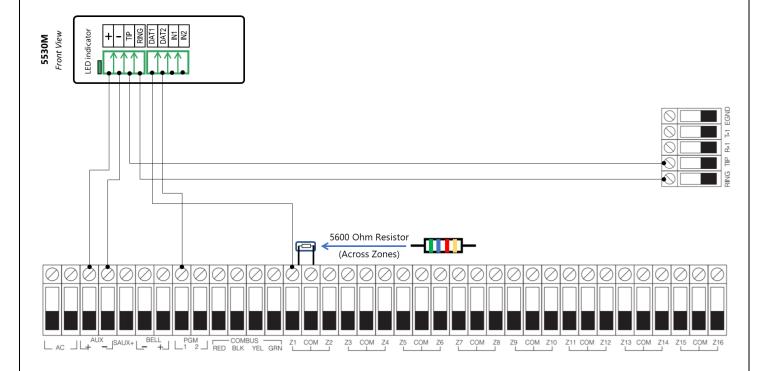

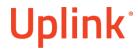

## Programming the DSC PC4020 Maxsys Alarm Panel via the Keypad

## Enable Contact ID reporting:

| Keypad Display                       | Keypad<br>Entry | Action Description                                                 |
|--------------------------------------|-----------------|--------------------------------------------------------------------|
| Date & Time                          | *84020          | To enter Programming Mode                                          |
| Select (00) - System Area            | 01              | To enter Partition Area                                            |
| Select (00) - Add/Edit Par           | 00              | To enter Add/Edit Partition                                        |
| Select (00) - Partition 1            | 01              | To enter Partition 1 account number                                |
| Select (00) - Partition Acc. #       | *               | To select the menu                                                 |
| Partition Acct. # - Enter Hex        | 1234            | Enter the account number (1234 is an example)                      |
| Select (00) - Partition Acc. #       | ##              | To exit to the main menu                                           |
| Select (00) - System Area            | 00              | To enter System Area                                               |
| Select (00) - Installer Opt's        | 04              | To select Communicator                                             |
| Select (00) - Main Items             | 00              | To select Main Items                                               |
| Select (00) - 1 <sup>st</sup> Number | 03              | To go to System Account Number                                     |
| System Account# - Enter Hex          | 1234#           | Enter the same account number as you entered for Partition 1 above |
|                                      | 03              | To enter Reporting Codes in case of CID format                     |
| Select (10) Closings                 | 10              | Define Closing by user                                             |
| User 001 Closing                     | *12#            | Reporting Code for Closing                                         |
| Select (11) - Misc Closings          | 11              | Define Misc Closing for Keyswitch reporting                        |
| Closing                              | *12#            | Reporting Code for Misc Closing                                    |
| Select (13) Openings                 | 13              | Define Opening by user                                             |
| User 001 Opening                     | *12#            | Reporting Code for Opening                                         |
| Select (14) - Misc Opening           | 14              | Define Misc Opening for Keyswitch reporting                        |
| Opening                              | *12##           | Reporting Code for Misc Opening                                    |
| Select (00) - 1 <sup>st</sup> Number | 00              | To go to Program Telephone Number                                  |
| Select (00) - Pgm. Tel Number        | 00              | To select 1 <sup>st</sup> phone number                             |
| Enter(31 max) Tel Number             | 00              | To go to phone number                                              |
| D                                    | 123456#         | Enter phone number (123456 is an example) # to go back             |
| Select (00) - Pgm. Tel Number        | 01              | To go to Communicator Format                                       |
| Select (00) - DTMF Contact ID        | 02              | To select DTMF Contact ID                                          |
| Select (00) - Pgm. Tel Number        | 02              | To go to Dialer Direction                                          |
| Select Toggle - Alarm/Restore        | * >             | Press * until Y (Yes), press > to move to next option              |
| Select Toggle - Open/Close           | * >             | Press * until Y (Yes), press > to move to next option              |
| Select Toggle - All Others           | *###            | Press * until Y (Yes), press # # to go back to Main Items          |

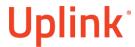

Wiring and Programming Uplink Communicators to DSC PC4020 Maxsys

| Select (00) - Main Items          | 01  | To go to Communication Toggles                                 |
|-----------------------------------|-----|----------------------------------------------------------------|
| Select Toggle - Comms.<br>Enabled | * > | Press * until Y (Yes), press > to move to next option          |
| Select Toggle - DTMF Dialing      | * > | Press * until Y (Yes), press > until you find "TLM Enabled"    |
| Select Toggle - TLM Enabled       | * > | Press * until N (No), press > until you find "6 Digit account" |

### Program Keyswitch zone and output:

| Keypad Display                  | Keypad<br>Entry | Action Description                                                |
|---------------------------------|-----------------|-------------------------------------------------------------------|
| Date & Time                     | *84020          | To enter programming mode                                         |
| Select (00) - System Area       | 01              | To enter Partition area                                           |
| Select (00) - Add/Edit Par      | 00              | To enter Add/Edit Partition                                       |
| Select (00) - Partition 1       | 01              | To enter Partition 1                                              |
| Select (00) - Partition Acct. # | 03              | To enter Zone Assignment                                          |
| Select (00) - Add New Zone      | 01              | To Edit Zones (00 to add Zone)                                    |
| Select (001) - Zone 1           | 001*            | To enter Zone 1                                                   |
| Select (00) - Zone Label        | 01              | To go to Zone type                                                |
| Select (00) - Momentary Arm     | 25              | To select Momentary Arm                                           |
| Select (00)                     | #####           | Press # until you go back to the Main Menu                        |
| Zone Label                      |                 |                                                                   |
| Select (00) - System Area       | 00              | To enter System Area                                              |
| Select (00) - Installer Opt's   | 02              | To go to System Options                                           |
| Select (00) - System Toggles    | 04              | To go to Zone Supervision                                         |
| Select (01) - Single EOL        | 01              | To select Single EOL option, press > until you find "Single EOL"  |
| Select (00) - System Toggles    | ##              | To go back to previous section                                    |
| Select (00) - Installer Opt's   | 07              | To go to PGM Outputs                                              |
| Select (00) - Main PGM 1 Out    | 00              | To select PGM 1                                                   |
| Select (00) - Inv. Arm Status   | 07              | To select Inv. Arm Status                                         |
| Select (00) - Partition 1       | * #             | Press * until Y (Yes), press # until you exit programming mode    |
| Select Toggle                   | *###            | Press * until N (No), press # until you exit the Programming Menu |

### NOTE:

TO PROGRAM THE DESIRED REPORTING CODES - \*84020, 00, 04, 03

From programming mode (\*84020) type 00 to go to System Area, followed by 04 (Communicator), followed by 03 (Reporting Codes).

Program the desired reporting codes in the corresponding fields from 00 to 16.